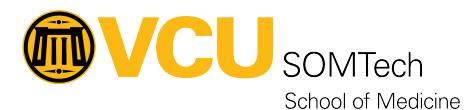

[Knowledgebase](https://it.somhelp.vcu.edu/kb) > [Client Advancement Services](https://it.somhelp.vcu.edu/kb/client-advancement-services) > [Endpoint](https://it.somhelp.vcu.edu/kb/endpoint) > [Manually Connecting to SOM](https://it.somhelp.vcu.edu/kb/articles/manually-connecting-to-som-shares) [Shares](https://it.somhelp.vcu.edu/kb/articles/manually-connecting-to-som-shares)

Manually Connecting to SOM Shares

Lionel Vennie - 2024-06-12 - [Endpoint](https://it.somhelp.vcu.edu/kb/endpoint)

The SOM Dean's Office provides a limited amount of secure data storage for all SOM departments. This data is backed up nightly and secured using folder permissions. When logging onto a SOMTech-supported Windows computer, users will be given a T: drive (Share drive) which houses department-shared data and a U: drive (Home drive) which is data that is not shared with other users.

## **Manual Connections**

If for some reason, on a SOM-supported Windows computer, the SOM Shares do not map automatically when you login - use the instructions below to manually map the drives.

Connecting to the share drives from personal computers is not permitted. Please reach out to [somtech@vcuhealth.org](mailto:somtech@vcuhealth.org) for other connection methods.

## **Windows PCs**

For Windows 10 PCs, please follow these steps to establish a connection:

- 1. Click the **Start** button.
- 2. Begin typing **This PC** and wait for the results

(NOTE: If manually mapping on a VCU Health computer - it may rename This PC to match your VCU Health username, look for the icon on your desktop instead)